## തദ്ദേശ ദിനാഘോഷം-2024

തദ്ദേശ ദിനാഘോഷത്തിന്റെ ഭാഗമായി മികച്ച തദ്ദേശ ഭരണ സ്ഥാപനത്തെ തിരന്റെടുക്കുന്നതിനായി തയ്യാറാക്കിയ ന്റെബ് ദ്ദപാർട്ടലിൽ

(https://lsgday.lsgkerala.gov.in ) ദ്ദലാഗിൻ ന്റെയ്ു െിെരങ്ങൾ സമർപ്പിദ്ദക്കണ്ടത് ആണ്.

**തദ്ദേശ ദിനാഘോഷം യൂസർ ആദ്യമായി മൊബൈൽ നമ്പറ്റം പാസ്സ ദ്ദേർഡം ദ്ദേർദ്ദേണ്ടുന്ന േിധം**

നിലെിലുള്ള എൽ ബി ദ്ദകാഡ് ആണ് യൂസർ ഐ ഡി ആയി ഉപദ്ദയാഗിദ്ദക്കണ്ടത് . ആദ്യമായി ലോഗിൻ ചെയ്യന്ന സമയം യൂസർ ഐ ഡി നൽകി പാസ്സ്വേർഡ് നൽകാതെ തന്നെ Forgot Password എന്ന ലിങ്കിൽ ക്ലിക്ക് ചെയ്തു മൊബൈൽ നമ്പറും പാസ്സ്വേർഡും സെറ്റ് ചെയ്യേണ്ടത് ആണ്.

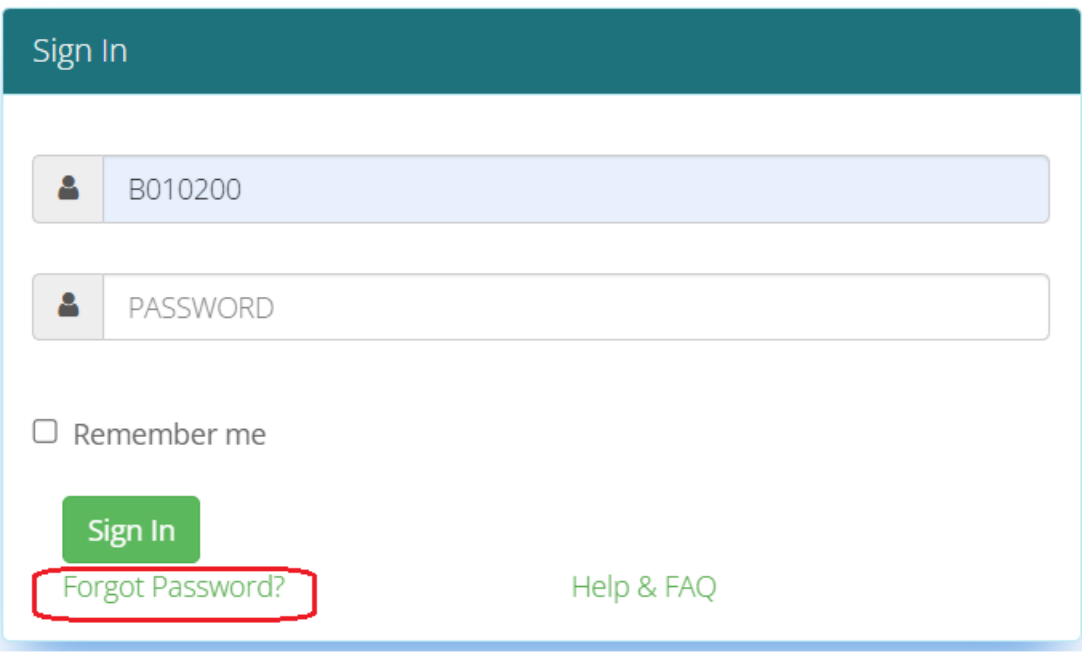

## *Figure 1*

Forgot Password എന്നതിൽ ക്ലിക്ക് ചെയുമ്പോൾ ചുവടെ ഉള്ള സ്കീൻ ലഭ്യമാകം. അവിടെ സെക്രെട്ടറിയുടെ CUG നമ്പർ / നിലവിൽ ചുമതലയുള്ള ഉദ്യോഗസ്ഥനെ ന്റമാബബൽ നമ്പർ നൽകി Send OTP എന്നതിൽ ക്ലിക്ക് ന്റെയുക. നൽകിയിരിക്കുന്ന മൊബൈൽ നമ്പറിലേക്കു OTP ലഭ്യമാകം.

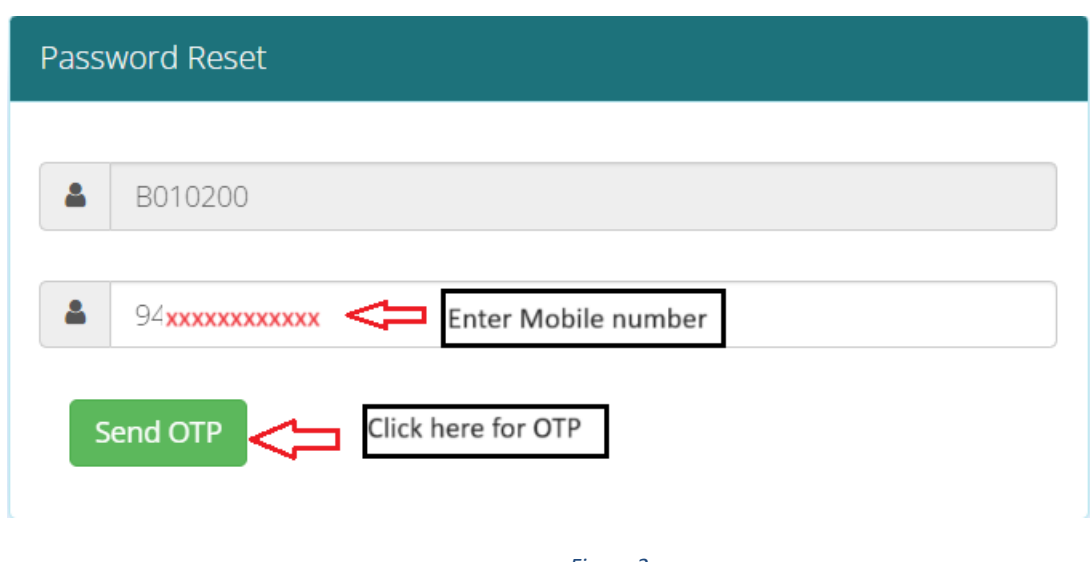

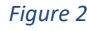

ുെർന്ന് ലഭിക്കുന്ന സ് െീനിൽ OTP നൽകി പുതിയ Password ,Confirm password എന്നിവ നൽകി Update ചെയ്യുക.

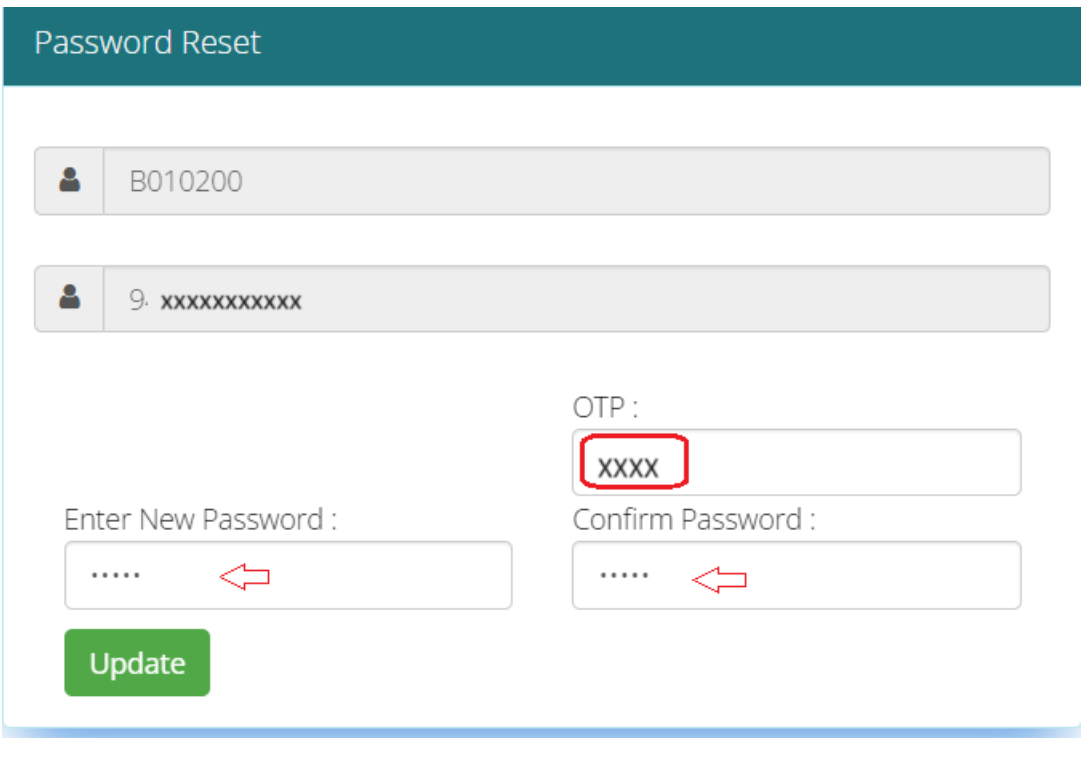

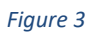

തുടർന്ന് Password changed Successfully. Please login Using New Password എന്ന മെസ്സേജ് ലഭ്യമാകം.

നിലവിലെ യൂസർ ഐ ഡി യും പാസ്സ്വേർഡും ഉപയോഗിച്ച് ലോഗിൻ ചെയ്യുക

## പാസ്സ്വേർഡ് റീ-സെറ്റ് ചെയ്യുന്ന വിധം

ഒരിക്കൽ മൊബൈൽ നമ്പർ സെറ്റ് ചെയ്തു കഴിഞ്ഞാൽ വീണ്ടും പാസ്സ്വേർഡ് റീ ന്സെറ്റ് ചെയുമ്പോൾ നിലവിൽ രജിസ്റ്റർ ചെയ്തിരിക്കുന്ന മൊബൈൽ നമ്പറിലേക്ക മാത്രദ്ദമ OTP ന്റസൻറ് ആകക ഉള്ളു.

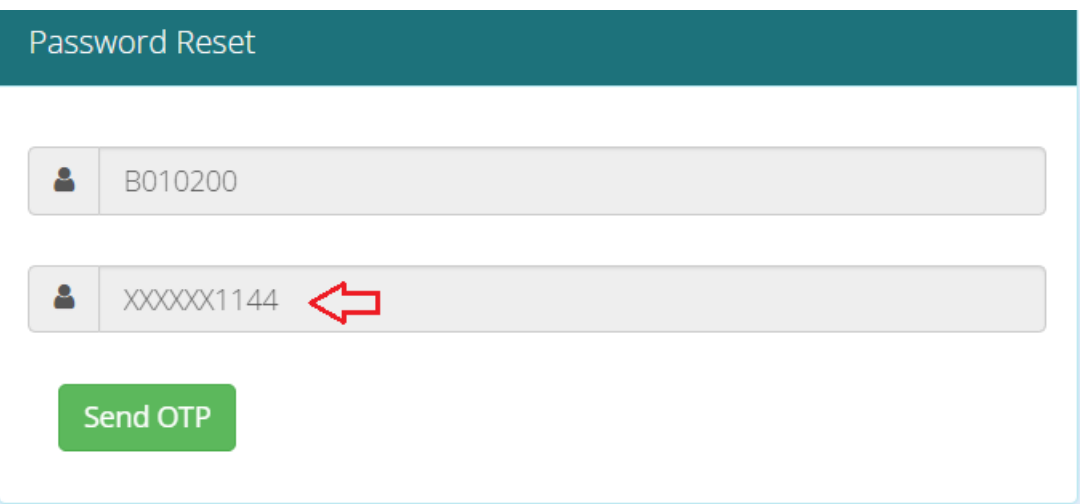

NB: ഒരിക്കൽ OTP നൽകി മൊബൈൽ നമ്പറും പാസ്സ്വേർഡും സെറ്റ് ചെയ്തു കഴിഞ്ഞാൽ ടി മൊബൈൽ നമ്പർ മാറ്റവാൻ സ്റ്റേറ്റ് ലെവൽ ഓഫീസർസ് നെ ബന്ധന്റപ്പടുക.